## **HOW TO CHANGE TEXT TO VECTOR GRAPHICS**

Converting text to outlines is very easy in Illustrator. The "ARTWORK" text in the graphic below (left) has a blue line underneath it. This shows that the text is made up of a typeface, not a graphic. The little blue square at the left end of the line indicates that the text is flush left.

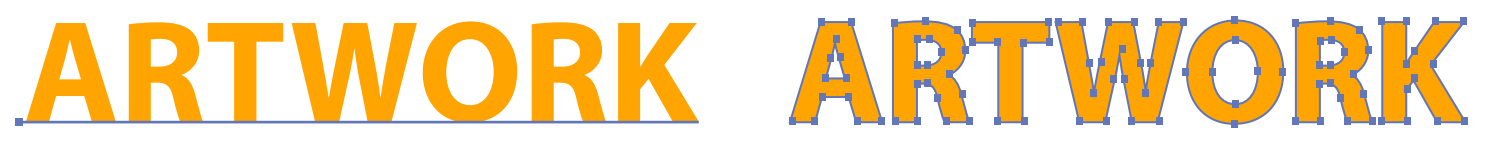

To prepare your file for output and dry transfers we need you to convert the text to outline. To do this click on the type with the black arrow tool. This will show the blue underline. If you have a lot of text in your file, select ALL with the black arrow.

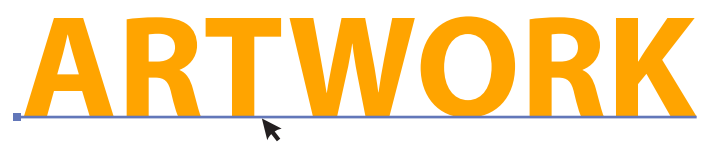

From the top menu in Illustrator, select TYPE, scroll down to CREATE OUTLINES.

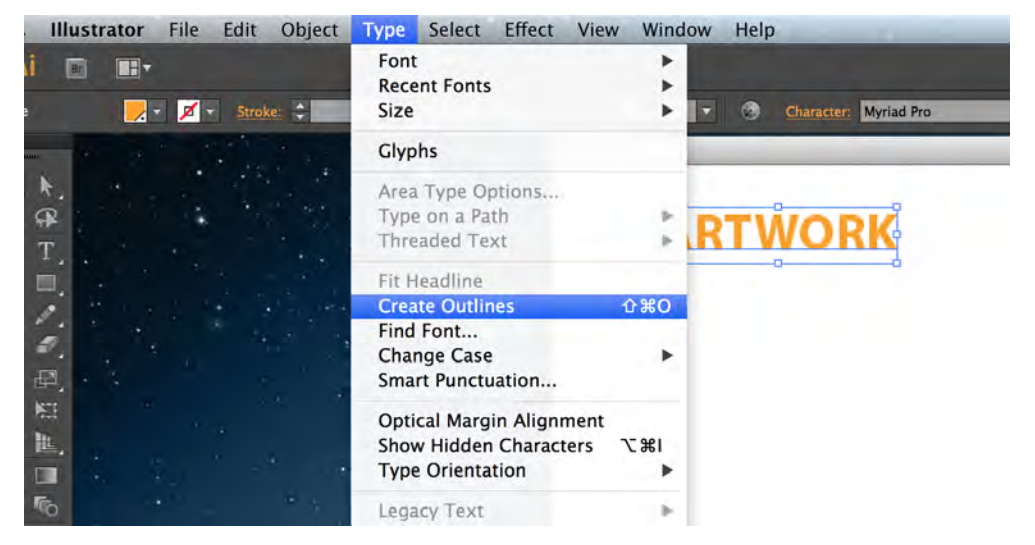

The text will become outlined. See "ARTWORK" (top right). The line beneath the text is gone. The text characters now have editable paths, or outlines. They are no longer text but vector graphics. We will not have to load your font. There will be no font conflicts and artwork will look exactly the same on your system as ours.

NOTE: It is a good idea to keep an editable copy of your document as an .ai file before you convert text to outline. This is so you can come back to it and edit it later instead of having to recreate it with text again.

If you still have questions on how to accomplish this, call our Image Transfers studio number at (610) 588-8797 and speak to one of our production artists.